## Zoom From Your Computer (see page 3 if you have an account and the desktop app)

1. Go to the Zoom website at <u>https://zoom.us/</u> Select "Join A Meeting" from the Zoom homepage. There's no need to sign up or sign in (but if you have an account you can use it)

|                                                                                                    | REQUEST A DEMO 1.888.799.9666           | RESOURCES - SUPPORT |
|----------------------------------------------------------------------------------------------------|-----------------------------------------|---------------------|
| SOLUTIONS - PLANS & PRICING CONTACT SALES                                                                 | JOIN A MEETING HOST A MEETING - SIGN IN | SIGN UP, IT'S FREE  |
| We have developed resources to help you through this challenging ti                                       | me. Click here to learn more.           |                     |
| Committed to safety,<br>security, and privacy for<br>all Zoom customers<br>Explore resources and features |                                         |                     |

 You will be taken to a new screen and it will ask you to enter a "Meeting ID." The meeting ID is a 10-digit code that was sent to your email. If you can't find the email, you can call ETBU Academic Success at 903-923-2074 and we can look it up for you.

|                                                |                                              | REQUEST A DE       | MO 1.888.799.9666 | RESOURCES -    | SUPPORT |
|------------------------------------------------|----------------------------------------------|--------------------|-------------------|----------------|---------|
| ZOOM SOLUTIONS - PLANS & PRICING CONTACT SALES |                                              | SCHEDULE A MEETING | JOIN A MEETING    | HOST A MEETING | •       |
|                                                |                                              |                    |                   |                |         |
|                                                | Join a Meeting                               |                    |                   |                |         |
|                                                |                                              |                    |                   |                |         |
|                                                | Meeting ID or Personal Link Name             |                    |                   |                |         |
|                                                | Join                                         |                    |                   |                |         |
|                                                |                                              |                    |                   |                |         |
|                                                | Join a meeting from an H.323/SIP room system |                    |                   |                |         |
|                                                |                                              |                    |                   |                |         |
|                                                |                                              |                    |                   |                |         |

3. Zoom may prompt you to download their desktop app. If you do not want to download the app you will click cancel and "join from your browser."

| zoom |                    | Open Zoom?<br>https://us02web.zoom.us wants to                          | o open this application. | -               | Support English - |
|------|--------------------|-------------------------------------------------------------------------|--------------------------|-----------------|-------------------|
|      |                    |                                                                         | Open Zoom Cancel         |                 |                   |
|      |                    | Launch                                                                  | ing                      |                 |                   |
|      | Please cli         | ck Open Zoom Meeting                                                    | s if you see the system  | dialog.         |                   |
|      | If nothing prompts | from browser, click here to la<br>If you cannot download or run the app |                          | oad & run Zoom. |                   |
|      |                    | Copyright ©2020 Zoom Video Commu<br>Privacy & Lega                      |                          |                 |                   |

4. You will be asked to enter your name then choose "Join" and it will take you directly to your meeting.

| zoom | SOLUTIONS ¥ | PLANS & PRICING | CONTACT SALES |   |                | SCHEDULE A MEETING | JOIN A MEETING | HOST A MEETING 🗸 | 0 |
|------|-------------|-----------------|---------------|---|----------------|--------------------|----------------|------------------|---|
|      |             |                 |               |   |                |                    |                |                  |   |
|      |             |                 |               |   | Join a Meeting |                    |                |                  |   |
|      |             |                 |               | Y | Your Name      |                    |                |                  |   |
|      |             |                 |               | ( | Your Name      |                    |                |                  |   |
|      |             |                 |               |   | Join           |                    |                |                  |   |
|      |             |                 |               |   |                |                    |                |                  |   |
|      |             |                 |               |   |                |                    |                |                  |   |
|      |             |                 |               |   |                |                    |                |                  |   |

## If you've already downloaded the Desktop App and have an account.

1. When you start the application on your desktop this is what it will look like. You will sign in and it will bring you to either your "Meetings" page or your "Home" page (see below)

| Sign In             |         |    |   |                       |
|---------------------|---------|----|---|-----------------------|
| Enter your email    |         |    | ٩ | Sign In with SSO      |
| Enter your password | Forgot? | or | G | Sign In with Google   |
| Keep me signed in   | Sign In |    | f | Sign In with Facebook |
|                     |         |    |   |                       |

2. This is the "Meetings" page. You can move to the "Home" page by selecting it at the top of the app.

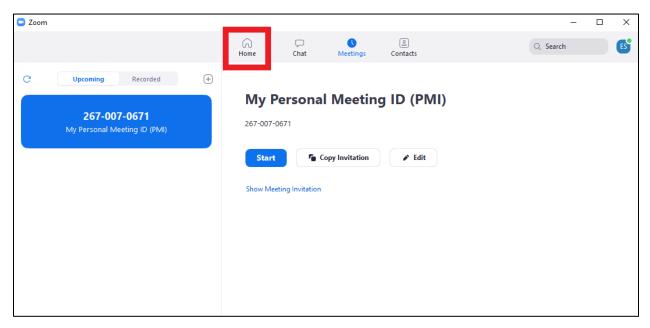

3. At the "Home" page you will be able to start a "New Meeting," "Join" a meeting, "Schedule" a meeting, and "Share Screen." You will want to choose the "Join" button.

| Zoom |              |                          |           |                |          |      |          |  |
|------|--------------|--------------------------|-----------|----------------|----------|------|----------|--|
|      |              | Home                     | □<br>Chat | ()<br>Meetings | Contacts |      | Q Search |  |
|      | ew Meeting ~ | +<br>Join<br>re screen ∽ | Chat      | 0              | 8:41 /   | 2020 |          |  |
|      |              |                          |           |                |          |      |          |  |
|      |              |                          |           |                |          |      |          |  |

4. A pop-up box will appear where you will enter your "Meeting ID" and Name. Your meeting ID was sent to you an email. If you've misplaced it, you can call Academic Success at 903-923-2074 and we can retrieve it for you. Be sure that the "Do not connect to audio" and "Turn off my video" are unchecked.

| C Zoom        |        |                 |                 |          |          |          |
|---------------|--------|-----------------|-----------------|----------|----------|----------|
|               | Home   | 💭<br>Chat       | ()<br>Meetings  | Contacts |          | Q Search |
|               |        |                 |                 |          |          |          |
|               |        |                 |                 |          |          |          |
|               | C Zoom |                 |                 |          | ×        |          |
|               | Join I | Meeting         | P               |          | M        |          |
|               |        |                 | personal link n | ame 🗸    | 2020     |          |
| New Meeting 🐱 |        | our name        |                 |          |          |          |
|               |        | t connect to au | Idio            |          |          |          |
| 19            | _      | ff my video     |                 | $\frown$ | ıs today |          |
| Schedule      |        |                 | Join            | Cancel   |          |          |
|               |        |                 |                 |          |          |          |

5. It will take you directly to the meeting unless the host has not begun the meeting. If the host has not begun the meeting you can wait with the following screen for the host to arrive.

| Zoom    |                     |                       |                     |               |            | -        |  |
|---------|---------------------|-----------------------|---------------------|---------------|------------|----------|--|
|         | Home                | Chat                  | ()<br>Meetings      | ©<br>Contacts |            | Q Search |  |
|         |                     |                       |                     |               |            |          |  |
|         |                     |                       |                     |               |            |          |  |
|         |                     |                       |                     |               |            |          |  |
|         |                     |                       |                     | -             |            |          |  |
|         | Please wait fo      | r the hos             | t to start thi      | s meeting.    | IVI<br>120 |          |  |
|         | This is             | a recurring I         | meeting             | -             |            |          |  |
| New Me  |                     | Personal              | Meeting Room        |               |            |          |  |
|         | _                   |                       |                     |               |            |          |  |
| 19      |                     | st Computer           |                     |               | today      |          |  |
| Schedun | If you are the host | , please <u>login</u> | to start this meeti | ng.           |            |          |  |
|         |                     |                       |                     |               |            |          |  |

6. While you are waiting it would be a good idea to "Test Computer Audio." Choose this button and it will bring another pop-up (see below). You can test all the features including video and audio. This will help make your meeting go smoother.

| Settings           | X                                                                                                    |
|--------------------|----------------------------------------------------------------------------------------------------|
| General            |                                                                                                    |
| 🖸 Video            | Speaker Test Speaker Speaker/Headphone (Realtek Hig ×                                                        |
| 🔿 Audio            | Output Level:                                                                                                |
| Share Screen       | Volume: 🛋 👥 🗣 👘                                                                                              |
| Chat               |                                                                                                    |
| Virtual Background | Microphone Test Mic Microphone (Realtek High Definit V                                                       |
| O Recording        | Input Level:                                                                                                 |
| Profile            | Volume:                                                                                                    |
| 1 Statistics       | Automatically adjust volume                                                                                  |
| Keyboard Shortcuts | Use separate audio device to play ringtone simultaneously                                                    |
| Accessibility      | Automatically join audio by computer when joining a meeting                                                  |
|                    | Mute my microphone when joining a meeting                                                                    |
|                    | <ul> <li>Press and hold SPACE key to temporarily unmute yourself</li> <li>Sync buttons on headset</li> </ul> |

7. Finally, when you are in the meeting please check to see if your video and audio are both on. If they have a slash through them (example below) you will need to click to icon to turn on these settings.

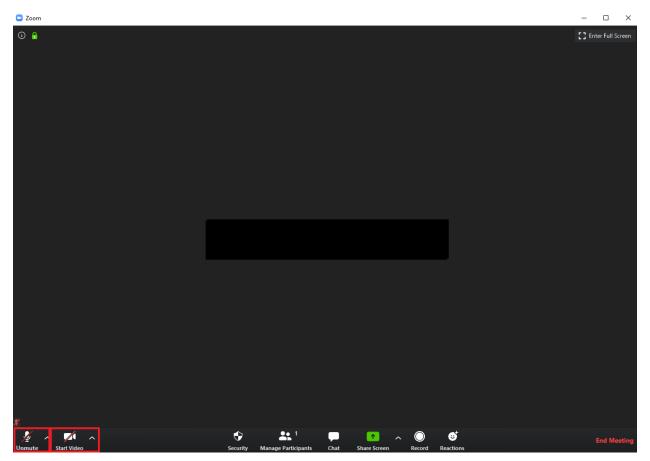